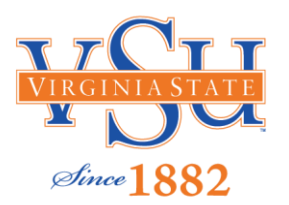

## **ACCEPTING FINANCIAL AID OFFER IN BANNER SELF-SERVICE 9**

**Congratulations!** On behalf of the Financial Aid Office, we are pleased to offer you financial assistance for the upcoming 2023-2024 Academic Year. This offer is intended to assist you in bridging the gap between the support that can reasonably be expected from you and your parents and the actual cost of attendance for Virginia State University. Please follow the steps below in order to accept your offer via the web.

**Step 1**: Log on to **[www.vsu.edu](http://www.vsu.edu/)**

**Step** 2: Select **Financial Aid**

**Step 3**: Select Overview (left-hand side)

**Step 4**: Click the link for Banner Self-Service 9 – Financial Aid Dashboard

**Step 5**: Log in using your VSU User name & Password (same ID & Password that is used for VSU email).

**Step 6**: Select **Financial Aid**

**Step 7**: Select **Award Year (using the dropdown in the upper right-hand corner).**

**Step 8**: Read the **Terms and Conditions**, then click accept. To review later, go to the **Resources Tab.**

**Step 9**: Review your awards and choose Accept or Decline for each award type.

**Step 10**: Click **Submit** to have your selections recorded.

*For additional financial aid information, including forms, please visit, [www.vsu.edu,](http://www.vsu.edu/) then select the Financial Aid Tab.*

*\* Please note: financial aid may be adjusted based on academic performance, enrollment status and other federal, state & institutional regulations.*